How to submit a screenshot or picture to Canvas

# Find the assignment

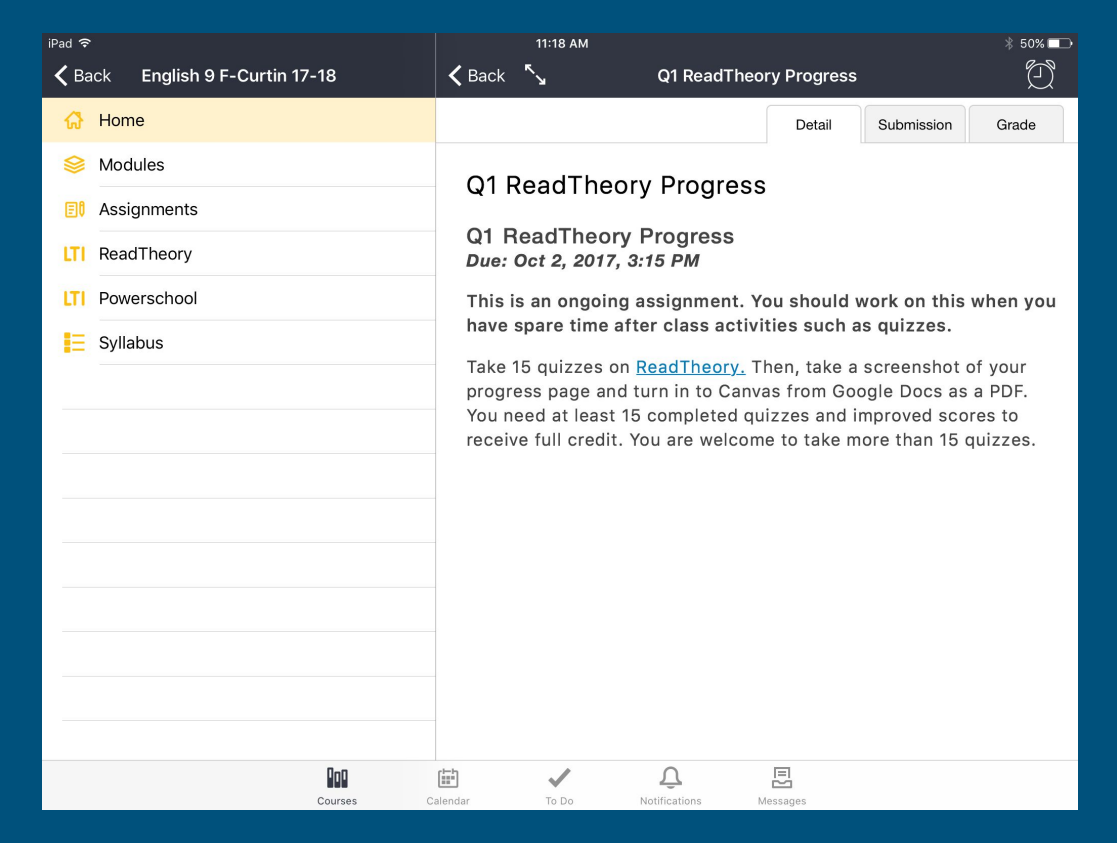

# Click the "Submission" tab

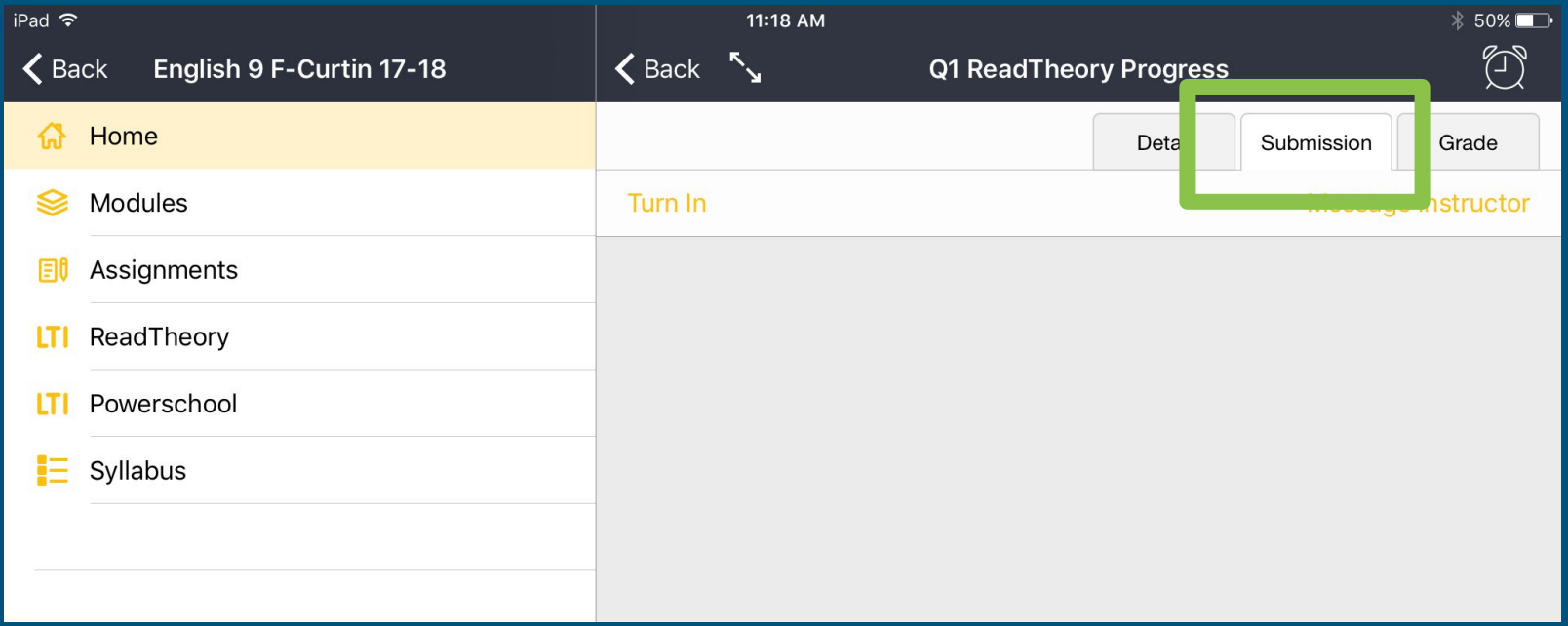

# Click "Turn in"

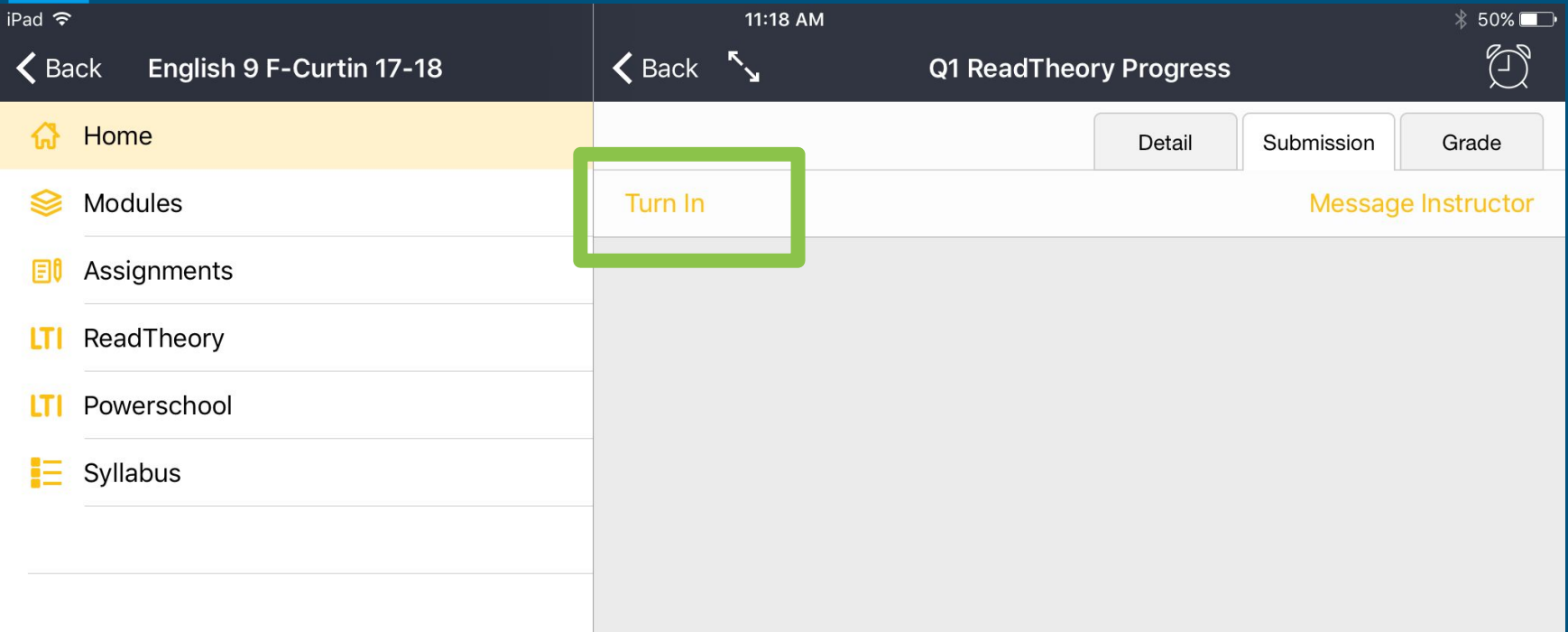

### Click on the camera icon

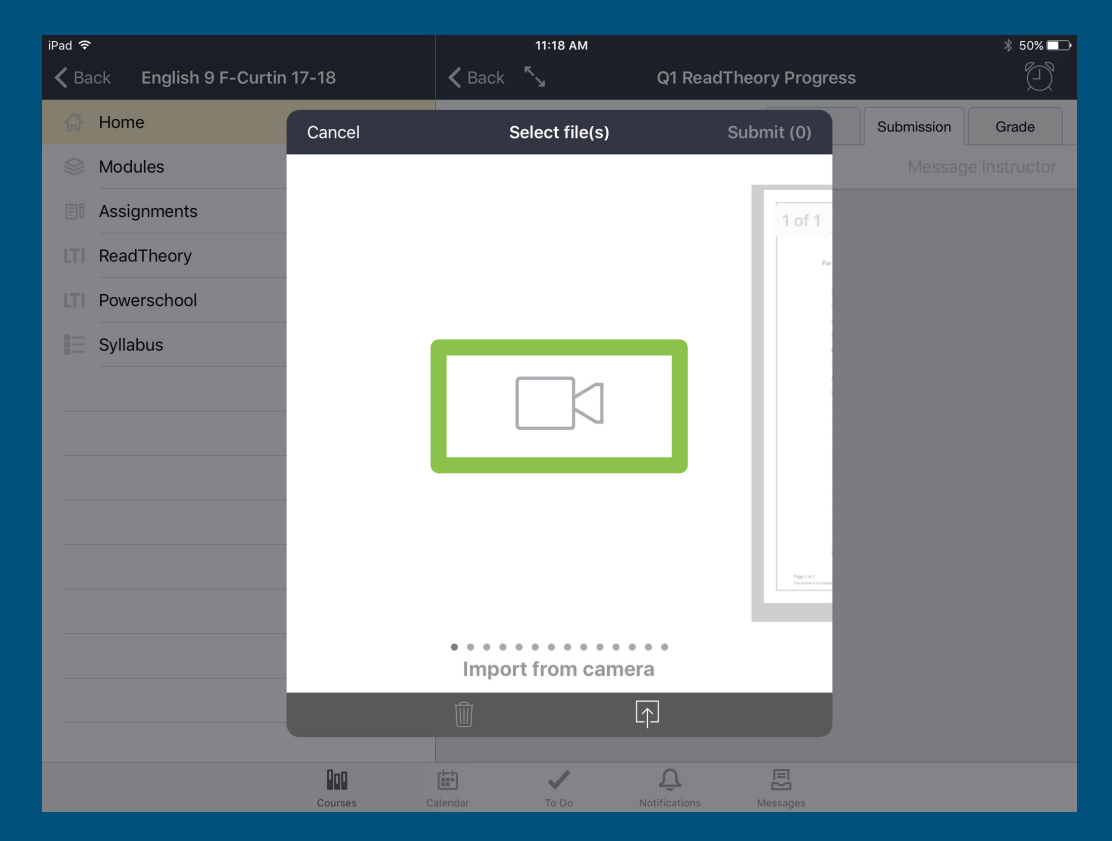

## Select "Choose from Library"

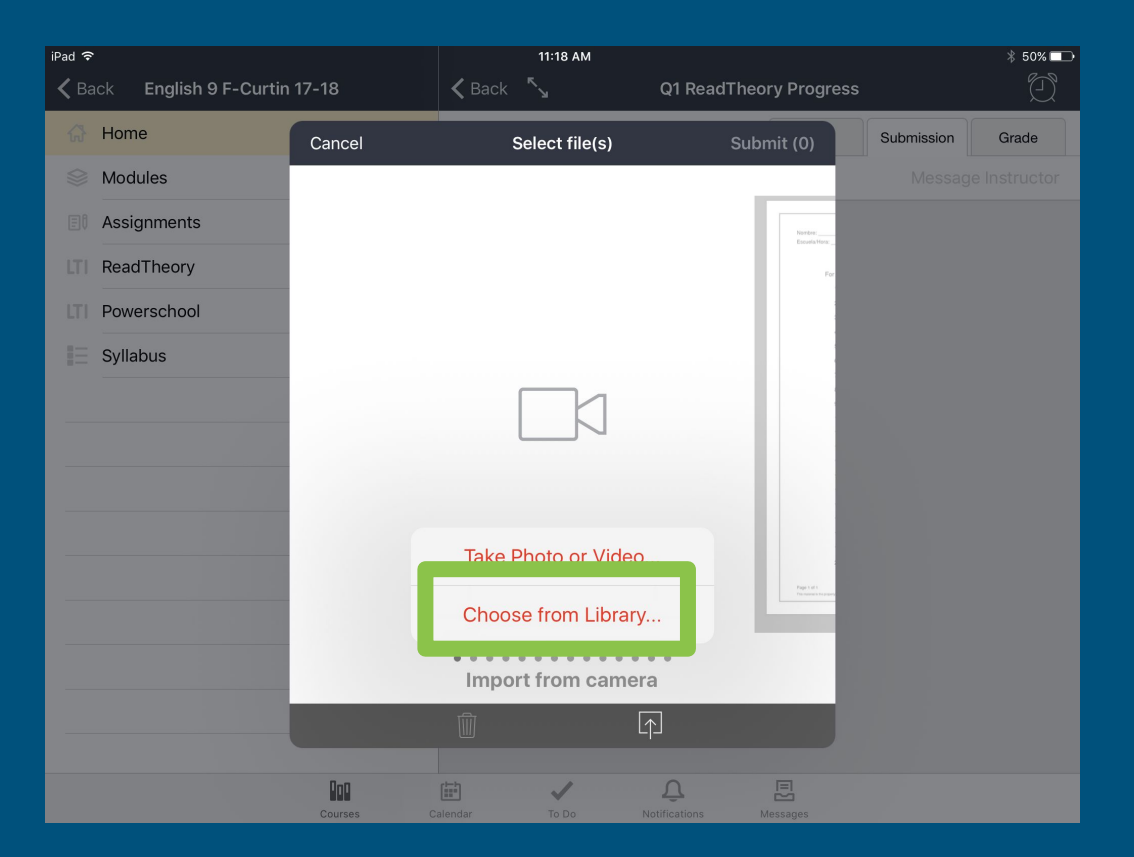

#### Find the screenshot or picture you want to submit

 $i$ Pad  $\widehat{\mathcal{F}}$ 11:18 AM  $$50\%$  D ☞ English 9 F-Curtin 17-18  $\leq$  Back  $\sqrt[n]{\ }$  $\triangle$  Back Q1 ReadTheory Progress Home Submission Grade Cancel Select file(s) Submit (0) Modules Photos Cancel **Ell** Assignments Nombre:<br>Escuela? Moments **LTI** ReadTheory **LTI** Powerschool Camera Roll 胆 109 Syllabus Favorites Videos 13 Page List Live Photos 46 Import from camera  $\boxed{1}$ **Rog**  $\Delta$ 旵 圖 Courses

#### Click on the screenshot or picture when you find it

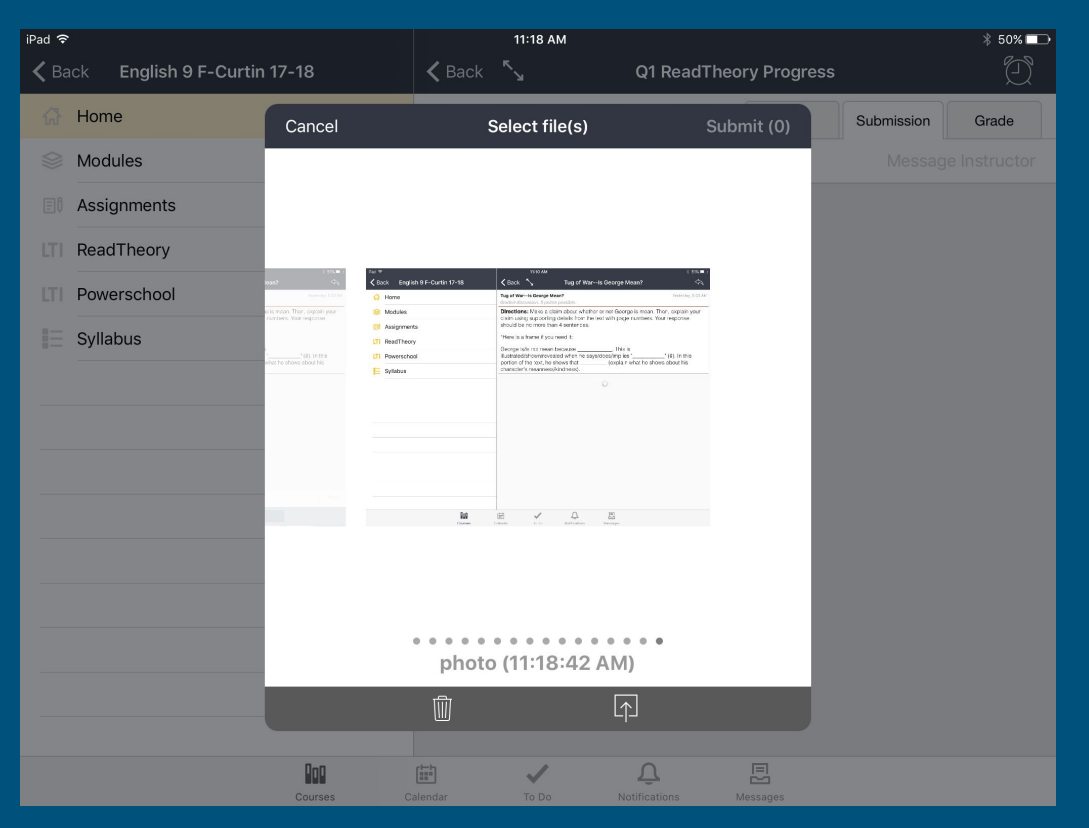

# Click on the screenshot or photo so a yellow frame appears

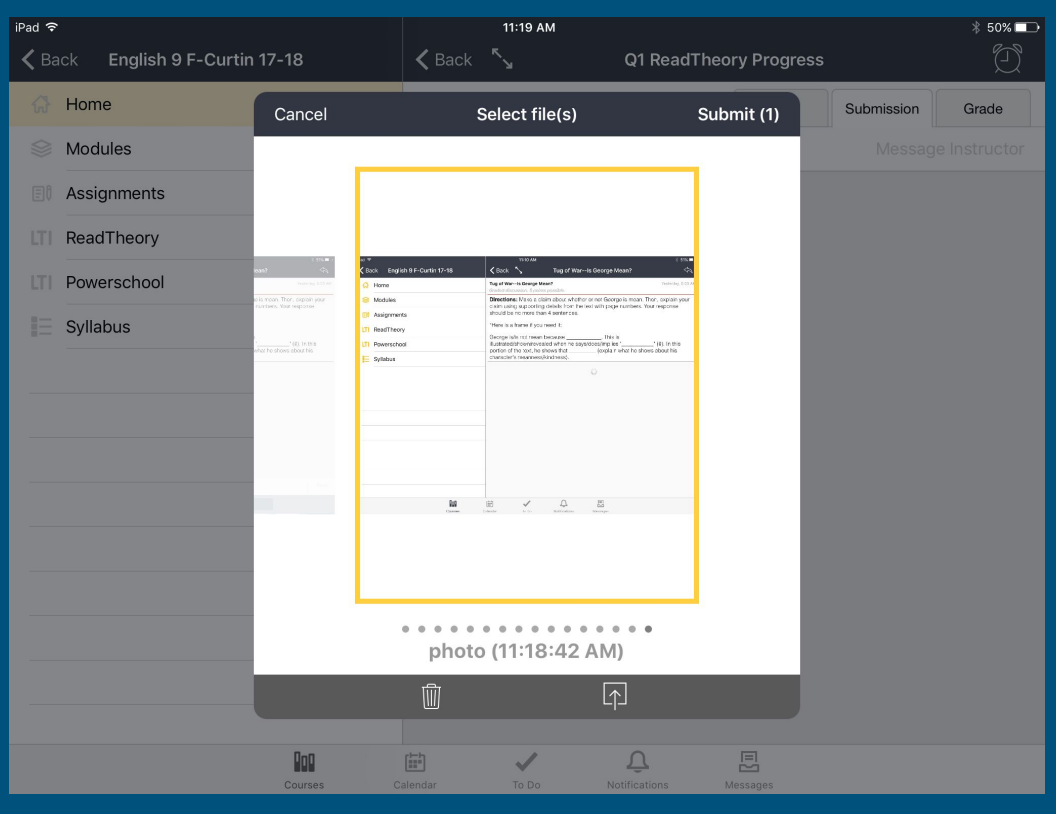

# Click "Submit"

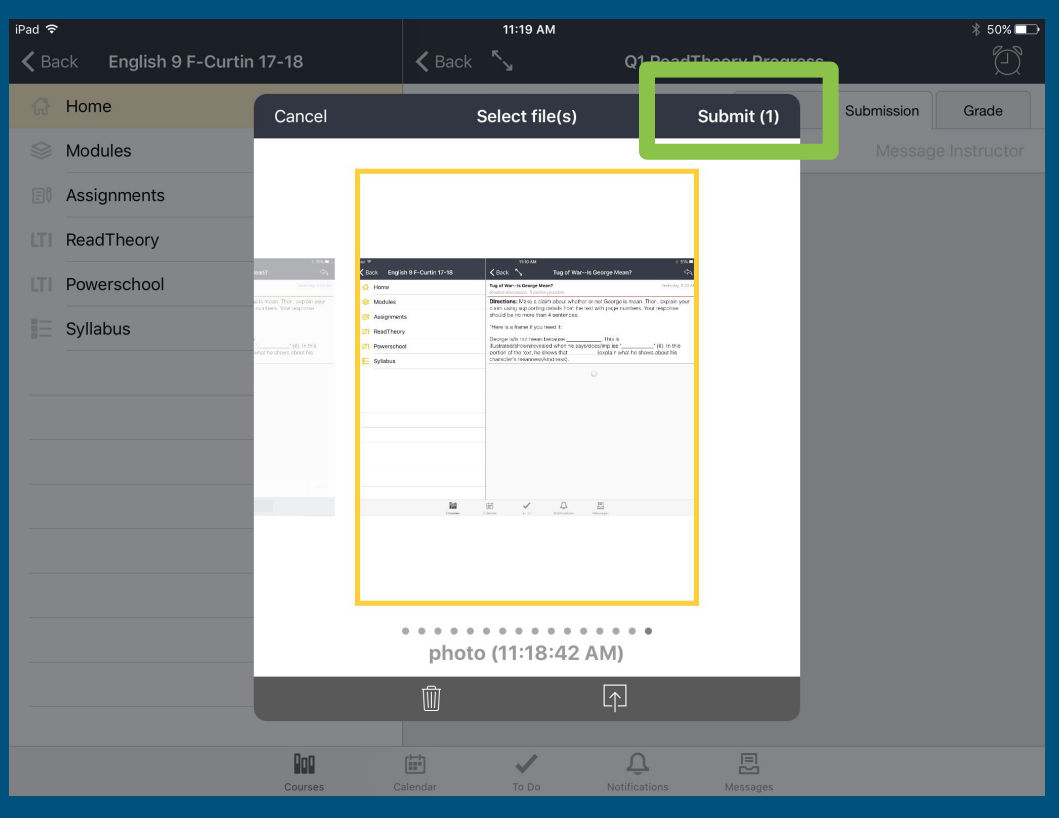

### You will see a timestamp when your screenshot or picture has been submitted

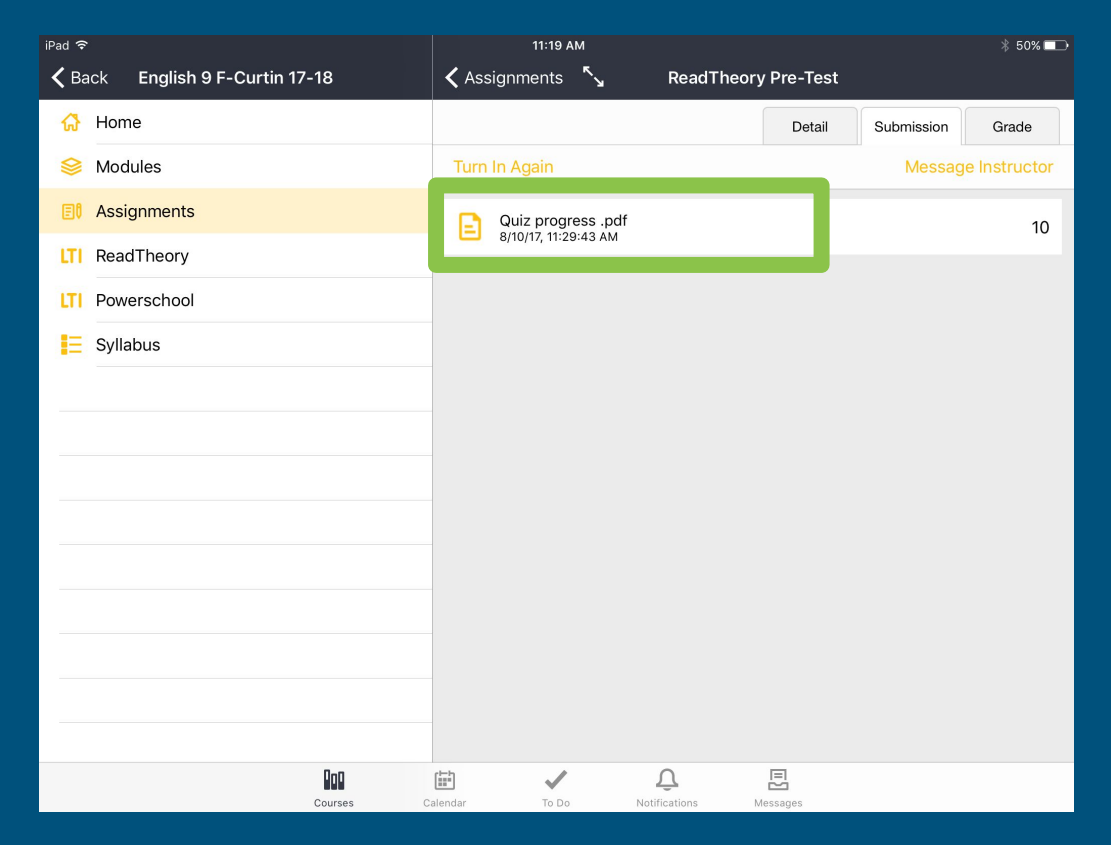